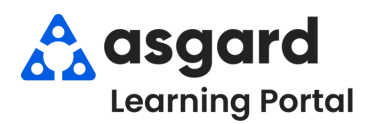

## **Dynamic Filters can be found throughout the Asgard desktop application. You can use Dynamic filters on the Active Work Orders, PM, and Inspection screens.**

The green bar at the top of any grid in Asgard is a multi-level filter bar, enabling you to filter data across any combination of columns. When the filter bar is active, it turns blue. As you type in the blue fields, Asgard will immediately begin filtering the data.

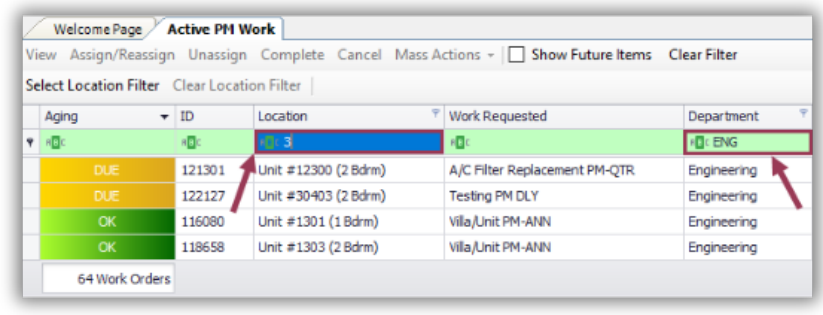

The filter fields offer dynamic options.To select multiple filter values in a column, hover over the right side of any colum header and click the Funnel icon.

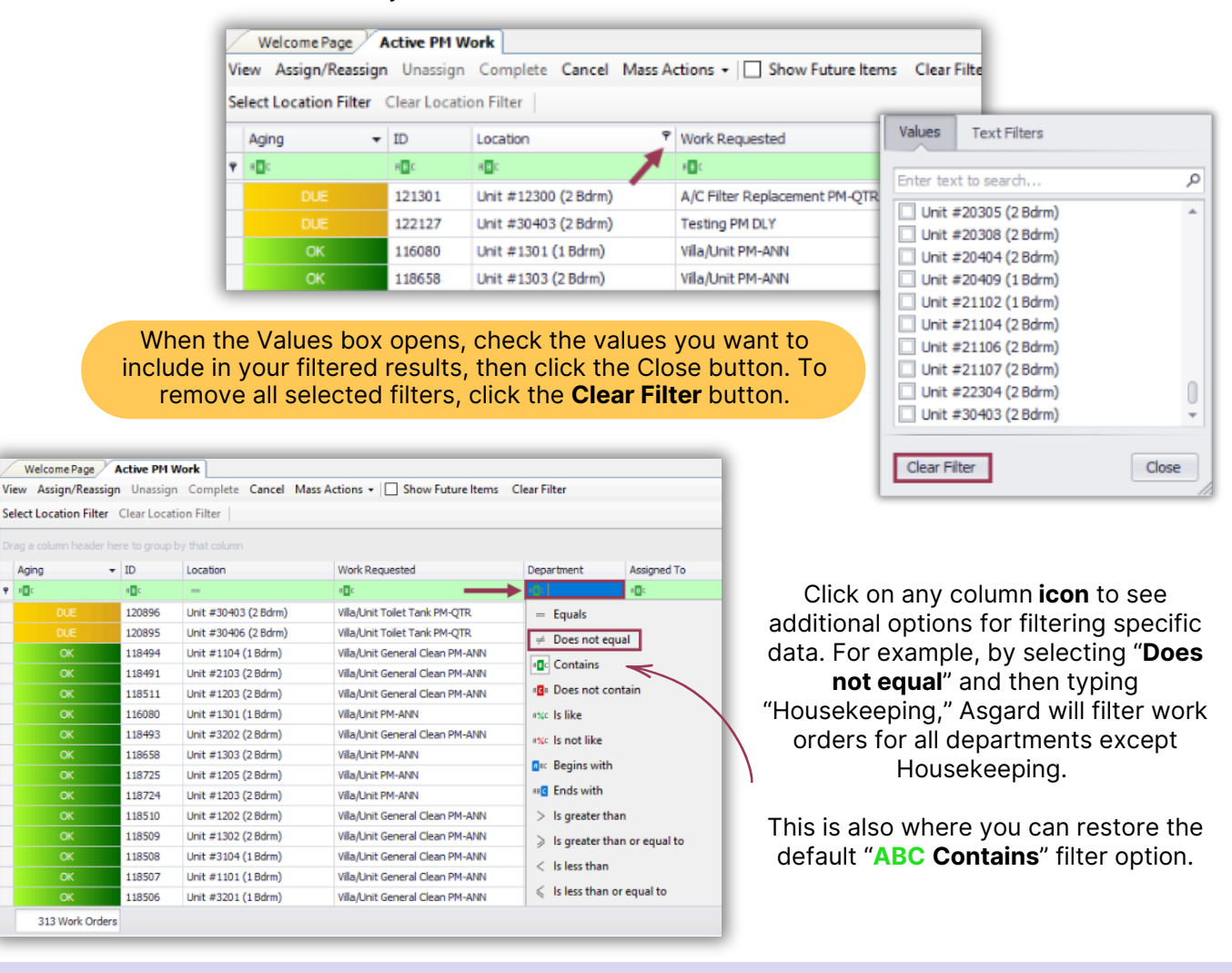

## To sort PM work orders *alphanumerically* or by *grouping* click on a column header. Click the header again to reverse order the sort. Only one column can be sorted at a time.

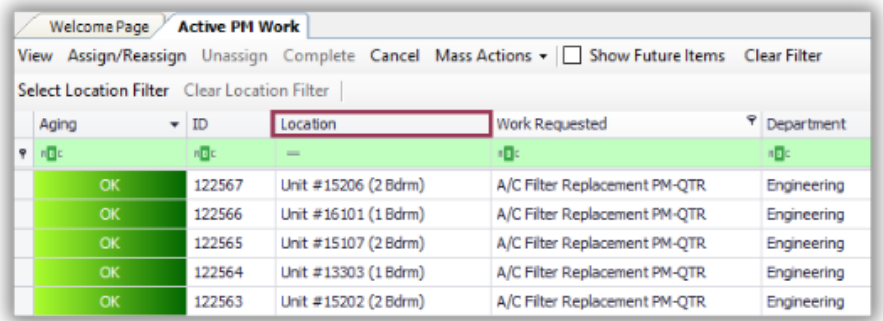

To remove *all* filters, click the **Clear Filter** button and all PM work orders will be again visible.

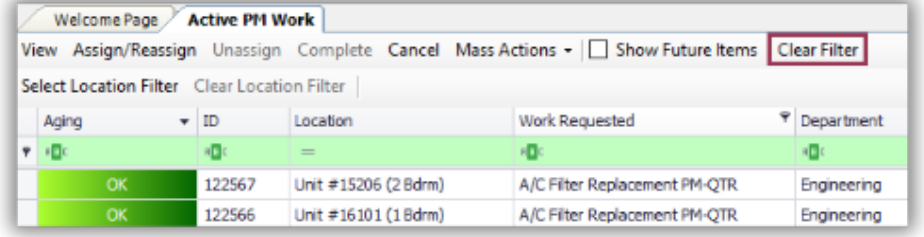

If you leave the Active PM Work screen open and switch to a different screen, your filters will *remain in place.* However, if you close the screen or log out of Asgard, the filters will be *automatically cleared.* If you use filters to manage your daily work, be sure to *set them up* each time you log in.

If you want to filter for a large area of your property, such as a zone, or for specific non-sequential units, click on the **Select Location Filter** button.

In the **Location Tree** dialogue box, type in the location(s) using the **ABC** filter for the fastest results. You can also expand the location tree by clicking any arrows. Check the box(es) of your desired locations and click **OK**.

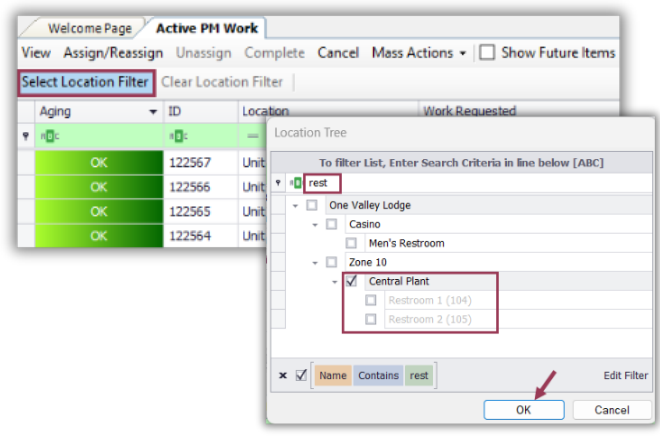

*It is important to note that this filter holds even if you log out.* You must use the Clear Location Filter button to remove the location filters and see all locations again.

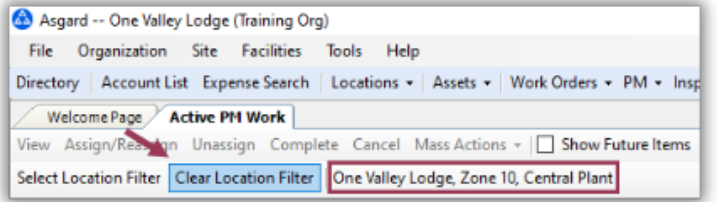